4 th floor Conference room video / audio instructions & guide

There are 2 ways you can broadcast from a computer to the large TV screen mounted on the front wall of the conference room.

You can connect wirelessly, using the 1201Conf Wi-Fi network, Or - you can connect via the HDMI cable.

Both Wi-Fi & HDMI allow you to broadcast your computers' desktop to the T.V. & broadcast your audio output to the ceiling speakers.

------------------------------------------------------------------------------------------------------------------

If Presenting / Broadcasting via HDMI cable, proceed as follows.

1 - From the tablet (control panel) that's on the wall, select "Wall Plate 1 or Floor Box 1" for the room that you're presenting in.

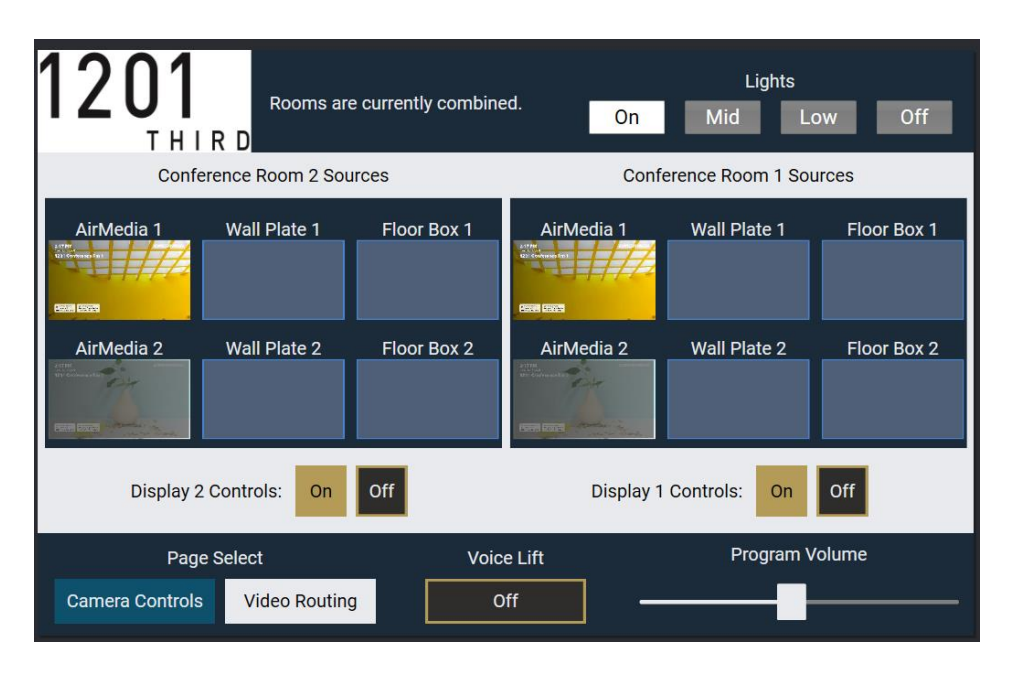

2 - Connect the HDMI cable from the HDMI port on the wall plate (2 feet below the control panel), to the HDMI port on the computer you're presenting from.

3 - Your computer should detect the HDMI connection & automatically start mirroring your computer's desktop to the TV screen.

The video from your laptop, should now be broadcasted to the TV & the audio from your laptop should be broadcasted over the ceiling speakers.

You can adjust the volume using the controls on your laptop.

If volume is too low, in the lower right corner of the control panel (wall tablet) – you can slide the "Program Volume" to the right to increase the volume.

------------------------------------------------------------------------------------------------------------------

To present / broadcasting via Wi-Fi, proceed as follows.

1 - From the tablet (control panel) that's on the wall, select "Video Routing" & then select "Air Media 1" for the room that you're presenting in.

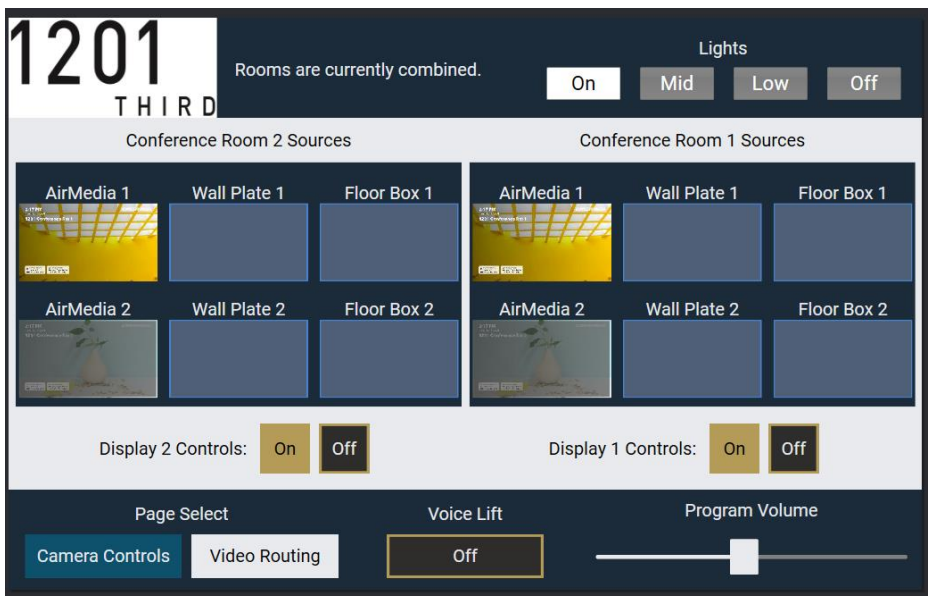

2 - Disable ANY VPN client that you may have running on your computer.

Your VPN client WILL prevent you from communicating on the local (1201Conf) network, which will prevent you from browsing to the proper local IP Address.

IF you have a VPN client running, hover your mouse over the icons on your lower system tray (immediately to the left of where your date & time is displayed (lower right corner). Once you locate your VPN client icon, right click on your VPN client to disable / exit your VPN client.

3 - Connect to the 1201Conf Wi-Fi network - using password ConfP@ssw0rd Wi-Fi: 1201Conf

Password: ConfP@ssw0rd

Once connected to the Wi-Fi network, acknowledge the Wi-Fi web page. If the Aruba splash page pops up, simply click Sign In.

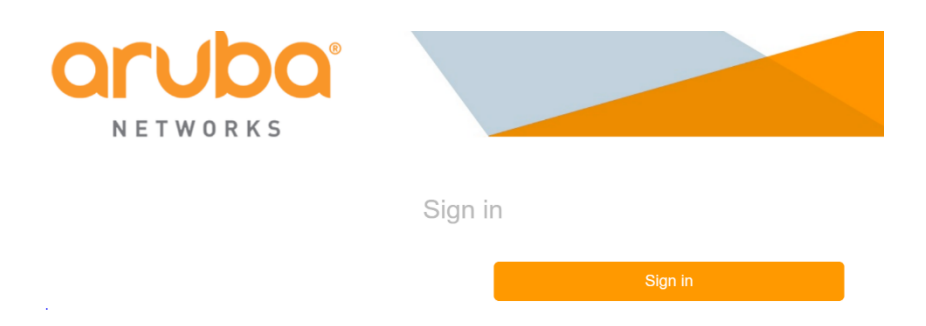

4 - Open your internet browser & input the IP Address (something like 192.168.100.43) that's listed on the TV screen & navigate to the IP address.

Once at the "Crestron / start presenting" web page - click "Start Presenting" button. If this is your 1st time using this, a download for Crestron Air Media will start. Once downloaded, run the Air Media application.

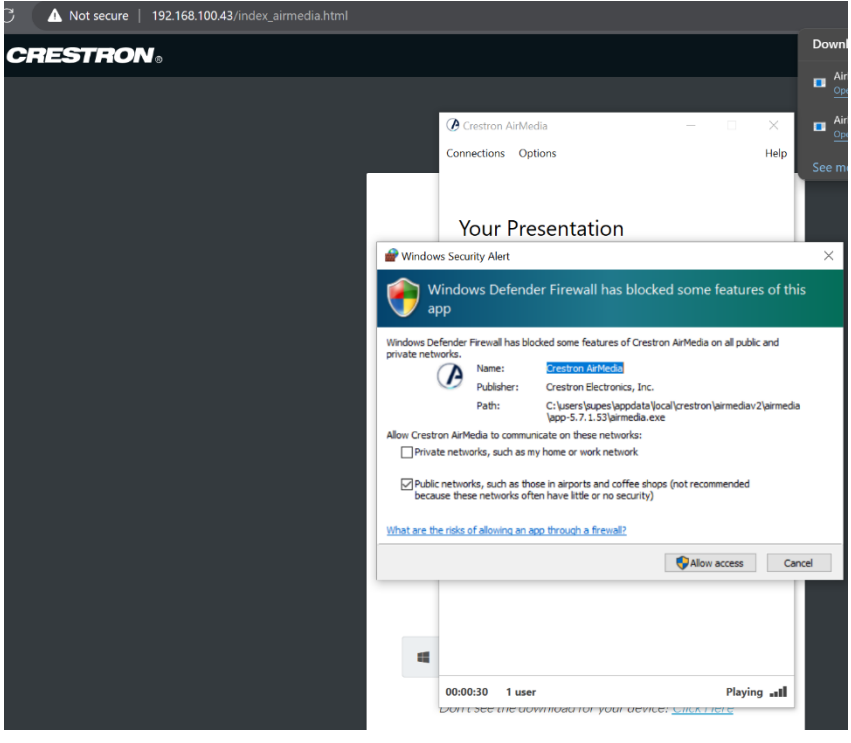

Once you have the Crestron Air Media application running, you'll see the "Enter Code" box pop up on your computer.

You should also see a 4-digit code appear on the TV.

Enter the 4-digit code from the TV into the "Enter code" box pop up on your computer & click "connect".

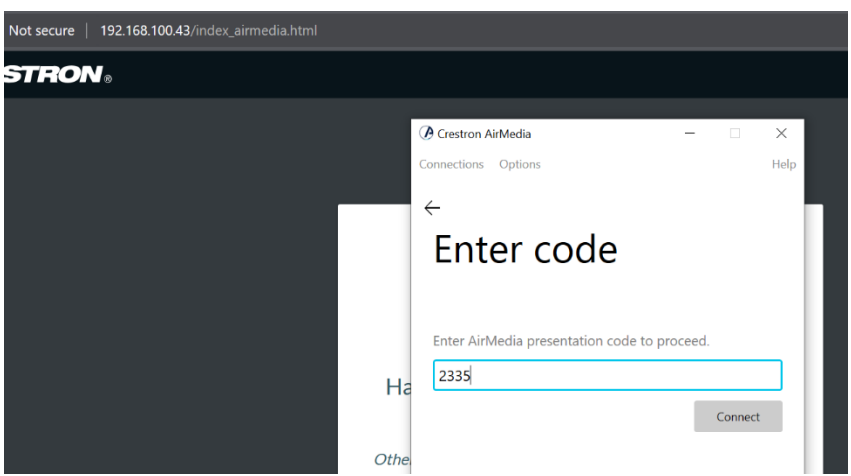

Once connected, you should now see your desktop on the TV screen & should hear your audio output over the ceiling speakers.

You can now run your presentation as you normally would from your computer.